# *Advanced editing of bibliographic data in WorldShare® Record Manager* **Class handout**

### **User preferences**

### **Working with records**

Click **User Preferences** in the left navigation, then click **Working with Records** and select **Bibliographic Records**

- Fields for New Constant Data Records
- Controlled Headings
- RDA Toolkit Login

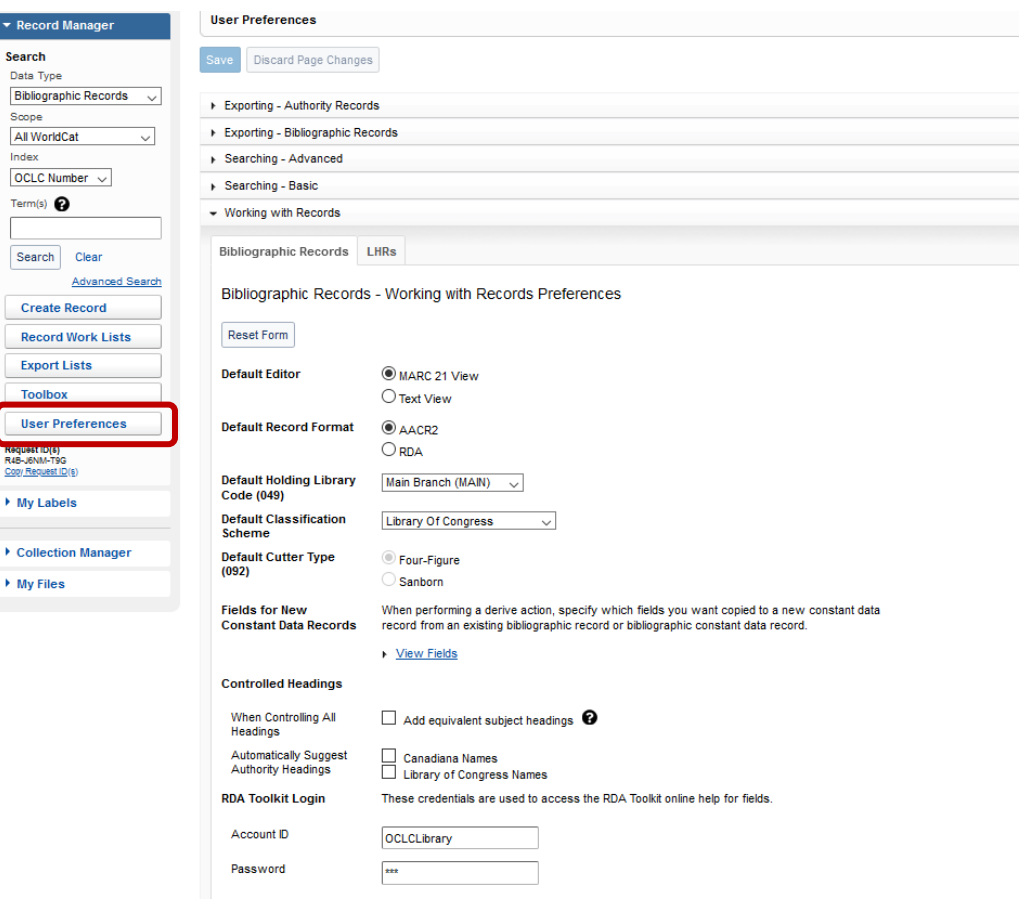

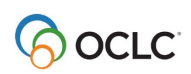

### **Search preferences for authority records**

Click **User Preferences** in the left navigation, then click **Searching – Basic** and select **Authority Records**

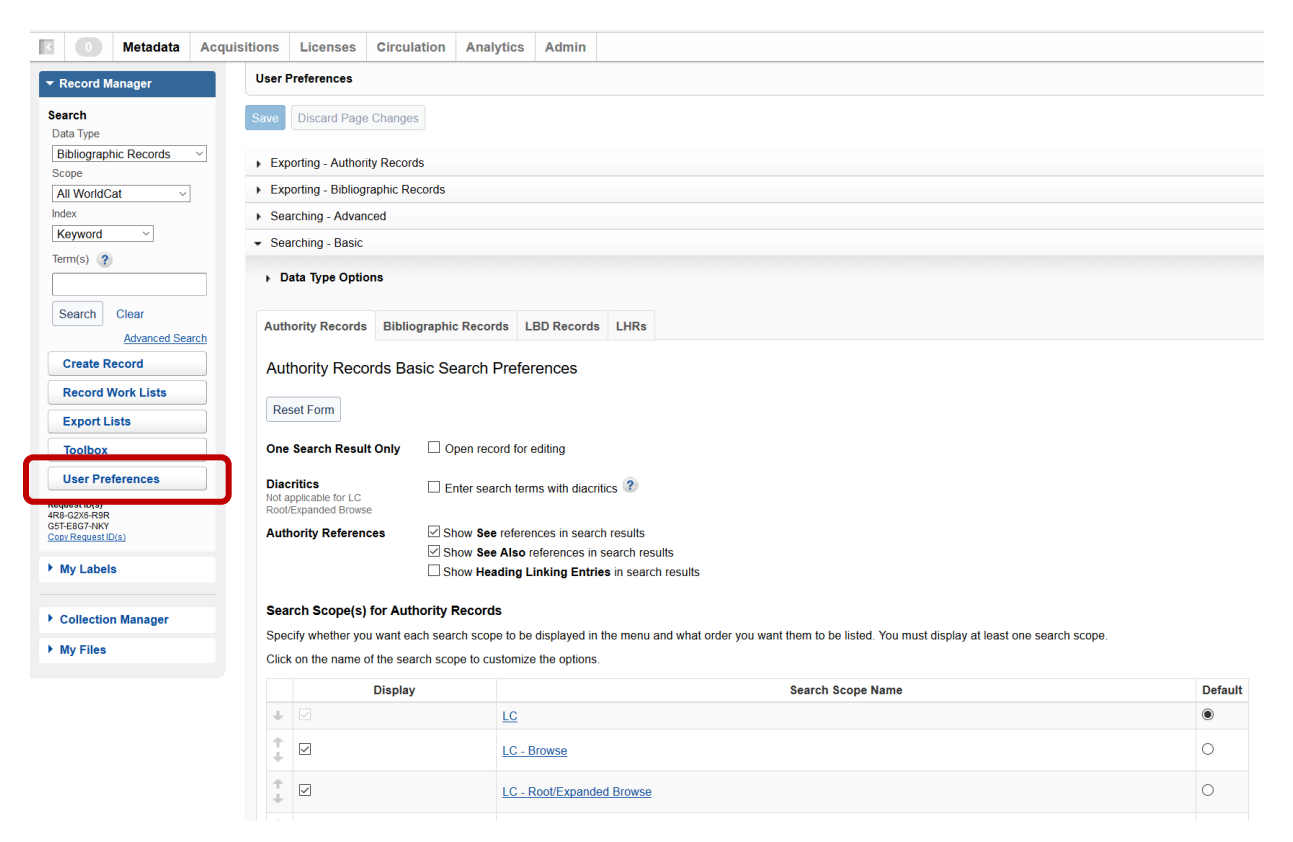

## **Methods to create original records**

### **Derive record**

Use Derive to copy data from an existing WorldCat record to a new record (for example, for a different edition or a different physical format).

- Retrieve an existing WorldCat record
- From a list of records, click **Derive**, OR in a full record, from the **Record** menu, click **Derive Bibliographic Record** and then click **Derive, Derive with Default Constant Data or Derive and Preview Constant Data**
- If needed, from the **Record** menu, click **Change Material Type**
- Edit the record as appropriate
- To add the new record to WorldCat, from the **Save** menu, click **Add Record to WorldCat** *OR*
- To add the new record to WorldCat and set your holdings, from the **Save** menu, click **Add Record and Set WorldCat Holding**
- To save the record to your institution's online save file, from the **Save** menu, click **Save In-Progress Record**

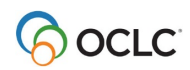

### **Create New Record**

Use Create New Record to create a record from a blank form.

- From the left navigation bar, select **Create Record**
	- o Select Type: **MARC21 View** or **Text View**
	- o Select Format: **AACR2** or **RDA**
	- o Select Material Type Template: **Book, etc.**
	- o Optionally, apply **constant data**
	- o Click **Create**
- Enter information and edit the record as appropriate
- To add the new record to WorldCat, from the **Save** menu, click **Add Record to WorldCat** *OR*
- To add the new record to WorldCat and set your holdings, from the **Save** menu, click **Add Record and Set WorldCat Holding**

### **Constant data, field strings and text strings**

Save frequently used fields and text to apply to new or existing bibliographic records

- **Constant data**  multiple fields (can include fixed field elements and/or variable fields)
- **Field string** single field (includes tags, indicators, and subfields)
- **Text string** text (e.g. a phrase to be inserted into a field

To **view, edit** or **delete**, click **Toolbox,** and then select the **Constant Data** tab or the **Strings** tab (field and text):

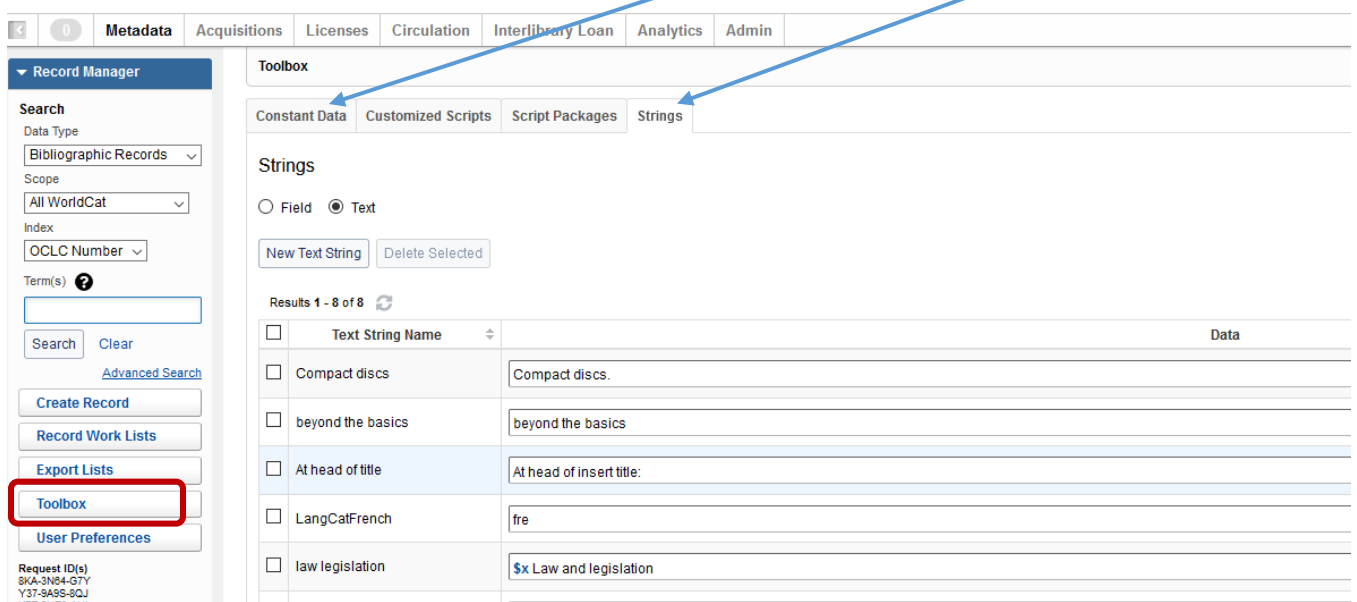

You can **create** new **field strings**, **text strings** and **constant data** from the **Toolbox** tabs by clicking **New.** 

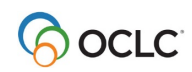

You can also create **field strings** and **text strings** while viewing a bibliographic record.

To create a **field string while viewing a bibliographic record:**

- o click in the field and either **right click > Field > Save field string**
- o OR select the **Edit menu > Field > Save field string.**

To create a **text string while viewing a bibliographic record:**

- o highlight the text and either **right click > Field > Save Text string**
- o OR select the **Edit menu > Field > Save Text string.**

## **Local bibliographic data (LBD)**

#### **Purpose of LBD:**

- To add local data that is not appropriate for the WordCat record (for example, information that only applies to a specific copy or specific library)
- LBD displays only in your library's WorldCat Discovery
- Must be enabled in Service Config
- **Documentation:** *Working with Local Bibliographic Data* **at**  [https://help.oclc.org/Metadata\\_Services/WorldShare\\_Record\\_Manager/LBD](https://help.oclc.org/Metadata_Services/WorldShare_Record_Manager/LBD) Explains LBD and what fields you can use, where these fields are indexed and how you can search for LBD fields in Discovery.

#### **Local Bibliographic Data (LBD) Indexing:**

You can now limit the scope of your search to Local Bibliographic Data (LBD) records. The indexes are:

- Keyword (LBD)
- LBD Control Number (LBD)
- Local System Number (LBD)
- Name (LBD)
- Note (LBD)
- OCLC Number (WorldCat record)
- Subject (LBD)

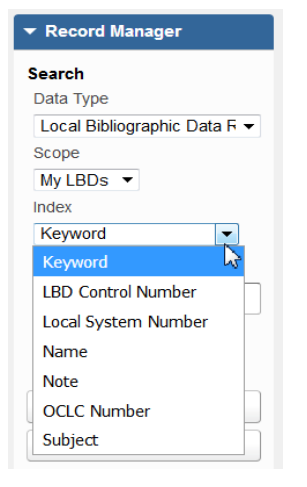

#### **To add LBD**:

• Click on **Add LBD** to add a new LBD record.

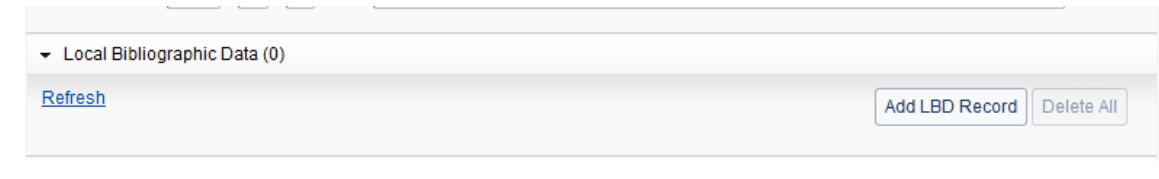

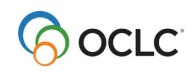

#### **To view, edit or delete LBD**:

• Scroll to the bottom of the bibliographic record in Record Manager.

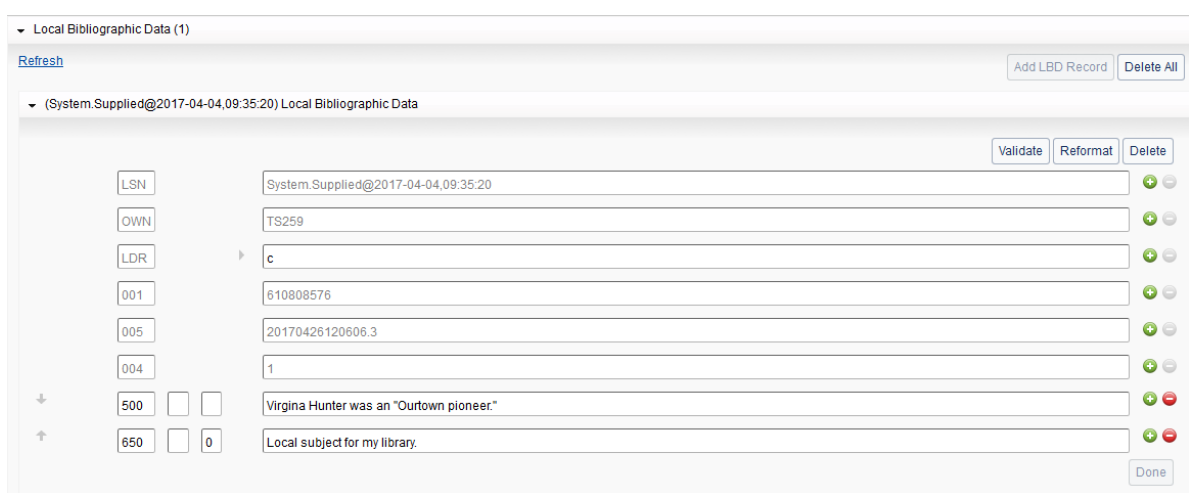

## **Control headings**

- Control headings links headings in bibliographic records to matching Library of Congress, MeSH (Medical Subject Headings) or Canadiana authority records, if available.
- Clicking a controlled heading hyperlink in a bibliographic record opens the authority record in a separate window.
- Once you control a heading (and add or replace the record in WorldCat), the heading in the bibliographic record is automatically updated whenever the linked authority record changes
- To control all controllable headings, from the **Record** menu, click **Control All Headings.**
- To control a single heading (for example, for an unqualified personal name): right-click in the field, then click **Controlled Heading > Add.**
- Auto-Suggest LC Names: When you begin typing a personal, corporate, or conference name in a 1XX or 7XX field, Record Manager suggests a list of potential matches. If the name you select is associated with a single authority record, the heading is automatically controlled. By default, Auto-Suggest is enabled. To turn off this feature, click **User Preferences** in the left navigation panel. In **Bibliographic Records** tab of the **Working with Records** panel, scroll to the **Controlled Headings** section and uncheck *Auto suggest LC names*.
- To edit a controlled heading (for example, to add a subdivision): right-click in the field, then click **Controlled Heading > Remove.** Edit the heading, then right-click in the field, and click **Controlled Heading > Add.**

## **Search or browse for Library of Congress authority records**

#### **To search the Library of Congress (LC) Authority File:**

- Select **Authority Data**
- Select **Scope – LC** to search the LC file
- Select **Index** to search
	- o Keyword
	- o Corporate/Conference Name
	- o Geographic Name
	- o LCCN
	- o Personal Name
	- o Title
	- o Topical
- Enter search terms and click **Search**

#### **To browse the Library of Congress (LC) Authority File:**

- Select **Authority Data**
- Select **Scope – LC Browse** to browse the LC file
- Select **Index** to browse
	- o Corporate/Conference Name Phrase
	- o Genre Phrase
	- o Geographic Phrase
	- o Personal Name Phrase
	- o Subdivision Phrase
	- o Subject Phrase
	- o Title Phrase
- Enter browse terms and click **Search**

The **LC – Root/Expanded Browse** feature is especially useful for name-title headings, and subject headings with subdivision(s).

- Select **Authority Data**
- Select **Scope – LC Root/Expanded Browse** to browse the LC file
- Select **Index** to browse
	- o Corporate/Conference Name
	- o Genre
	- o Geographic
	- o Personal Name
	- o Subdivision Heading
	- o Topical
	- o Title

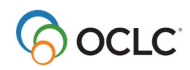

- Enter terms
- Enter the **Expanded Term(s)**
- Click **Search**

Consult the **full list of Library of Congress indexes and indexed fields:**

[https://help.oclc.org/Metadata\\_Services/Authority\\_records/Authorities\\_Format\\_and\\_indexes/Indexes](https://help.oclc.org/Metadata_Services/Authority_records/Authorities_Format_and_indexes/Indexes_and_indexed_fields/50Library_of_Congress_indexes_and_indexed_fields) and indexed fields/50Library of Congress indexes and indexed fields

## **Keyboard shortcuts**

You can now use keyboard shortcuts to perform actions within a record. Previously, you performed keyboard shortcuts by opening a keyboard shortcut dialogue and making selections. New keyboard shortcuts are available for the following actions in select editors:

- Add Field Row (CNTRL+SHIFT+A)
- Copy Field Row (CNTRL+SHIFT+C)
- Go to Next MARC Record (CNTRL+SHIFT+8)
- Go to Previous MARC Record (CNTRL+SHIFT+7)
- Move Row Down (CNTRL+SHIFT+M)
- Move Row Up (CNTRL+SHIFT+U)
- Move LHR to Different WorldCat Record (CNTRL+SHIFT+2)
- Paste Field Row (CNTRL+SHIFT+G)
- Remove Controlled Heading (CNTRL+SHIFT+B)
- Send to Export List (CNTRL+SHIFT+6)
- Send to Label List (CNTRL+SHIFT+5)
- Send to Local System (via TCP/IP) (CNTRL+SHIFT+4)

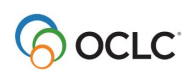